## Installation Manual for Unzer PrestaShop

This manual describes the installation and usage of the Unzer extension for PrestaShop.

Release Date: Version: Mon, 07 Aug 2023 14:01:06 +0200 1.0.105

wallee AG General-Guisan-Strasse 47 CH-8400 Winterthur

© copyright by wallee AG Mon, 07 Aug 2023 14:01:06 +0200 ####conditional####

# **Table of Contents**

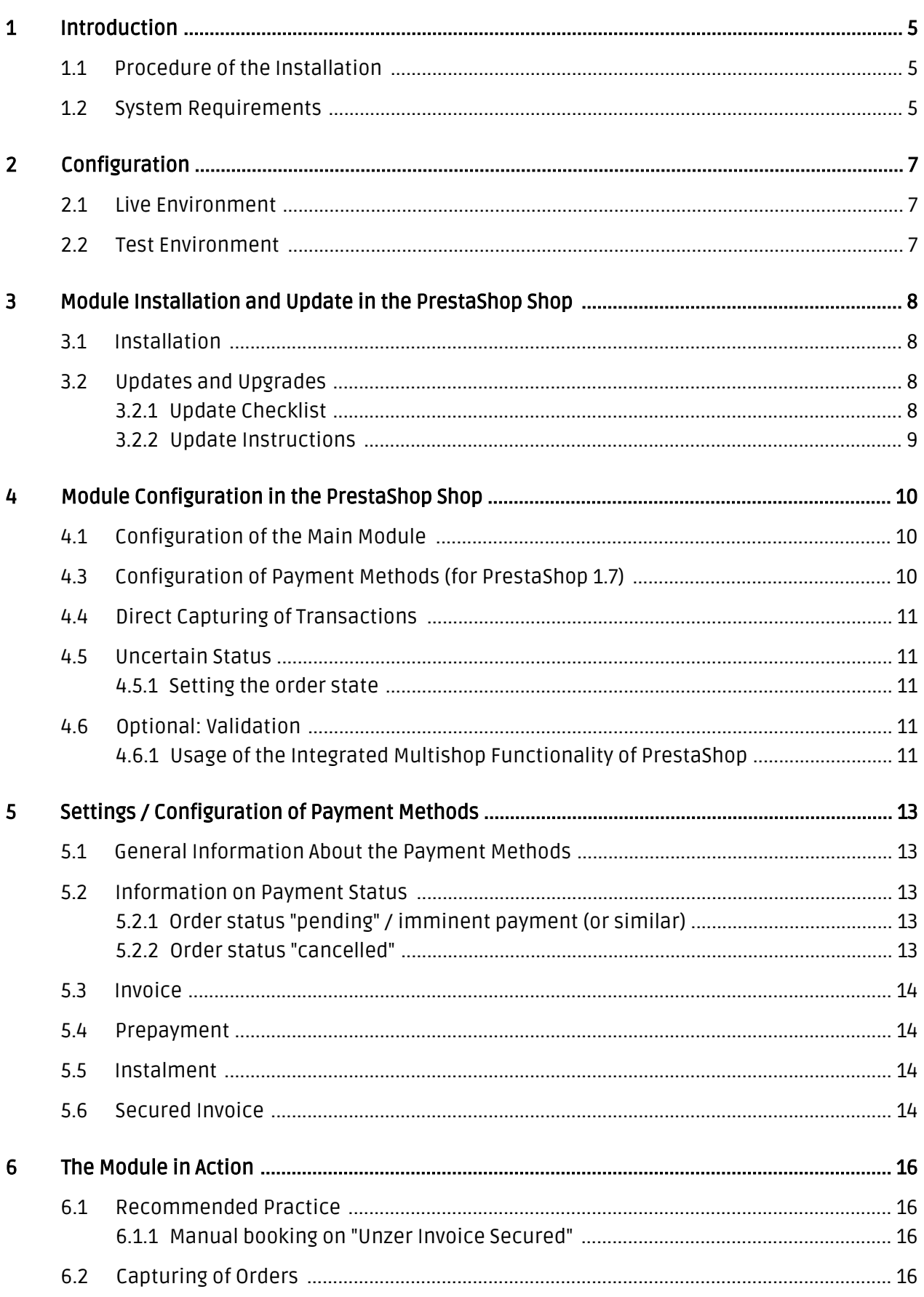

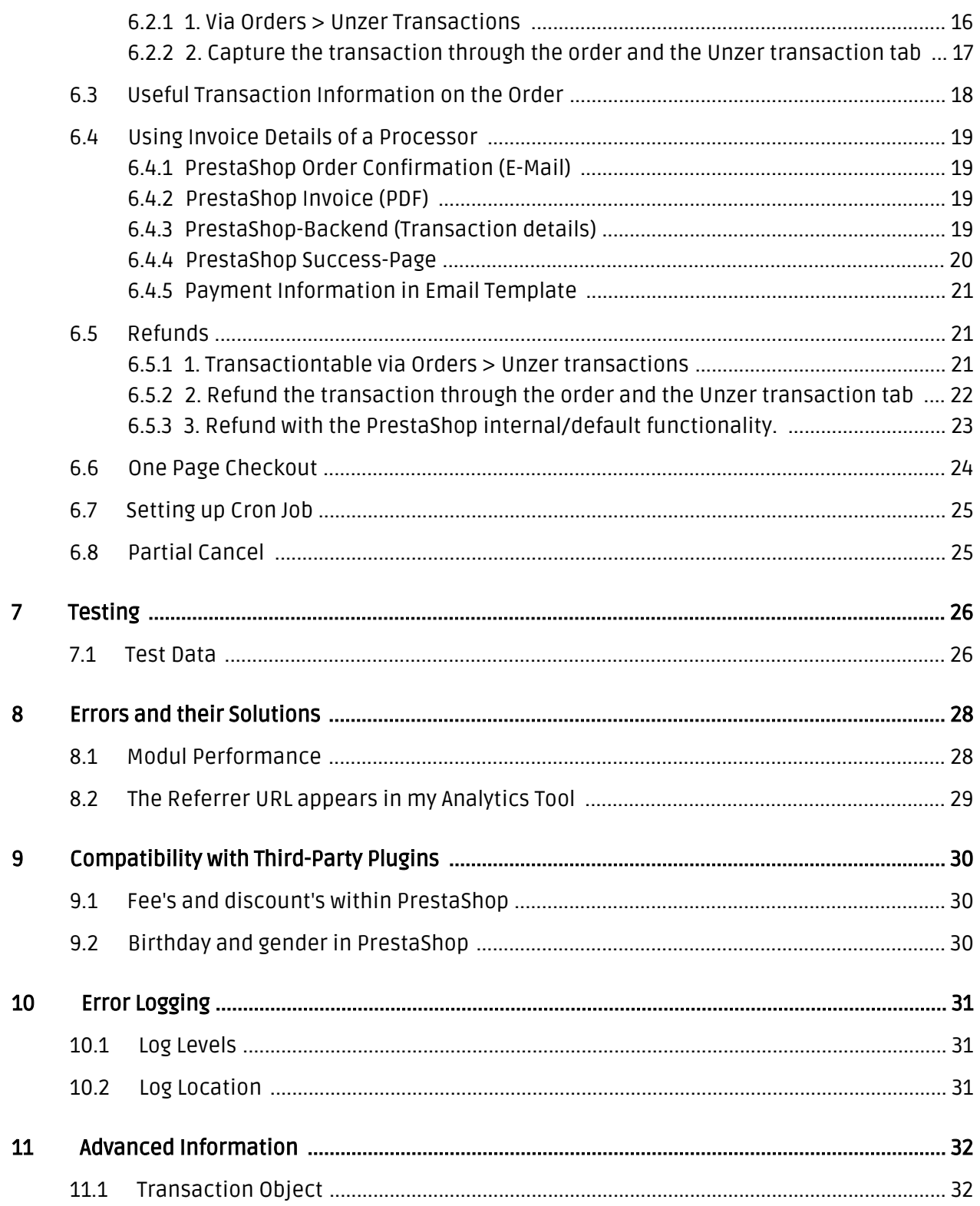

# <span id="page-4-0"></span>1 Introduction

This manual explains the installation, configuration and usage of the payment module for PrestaShop and Unzer.

Before beginning with the installation, please make sure that you are in possession of all necessary data:

- User name and password for the login to the backend of Unzer
- PrestaShop payment module as ZIP file.
- Access data to your server and shop

Partial cancellations can only be processed in a limited manner via the shop backend. You may select the option "Close order" while capturing an order, then all items not part of the capture will be cancelled. Pure partial cancellations must be processed via the Insights of Unzer.

The checkout must be served via https for the payment methods to be available.

Note that you must use at least PHP version 5.6 for our plugins. PHP 8 or higher is currently not supported.

### <span id="page-4-1"></span>1.1 Procedure of the Installation

In this document you will find all important information for the installation of the module. It is important that you strictly follow the checklist. Only this will guaranteed a secure usage of the plugin in correspondence with all security regulations.

- 1. Configuration of the test environment by means of the integration data from Unzer. These can be found on the test platform under <https://sbx-insights.unzer.com/>
- 2. Configuration of the basic settings of the payment module
- 3. Configuration of the payment methods
- 4. Carrying out of a test purchase by means of the attached <u>test data</u> at the end of this document
- 5. If the test was successful, you can configure the live data in your shop. Log into the live environment with the obtained access data under: <https://insights.unzer.com/>

### .htaccess Directory Protection

In order to test the module, any kind of directory protection or IP blocking on your server must be deactivated. This is crucial as otherwise the payment feedback of Unzer might not get through to the shop.

## <span id="page-4-2"></span>1.2 System Requirements

In general, the plugin has the same system requirements as PrestaShop. Below you can find the most important requirements of the plugin:

- PHP Version: 5.4.x or higher
- PrestaShop Version: 1.6.x or higher
- OpenSSL: Current version with support for TLS 1.2 or higher.
- fsockopen: The PHP function fsockopen must be enabled. The plugin must be able to connect to external systems over the Internet.
- PHP Functions: All common PHP functions must be enabled.

# <span id="page-6-0"></span>2 Configuration

## <span id="page-6-1"></span>2.1 Live Environment

You find the necessary credentials in your Unzer Account (<https://insights.unzer.com/>). You need the following:

- API Private Key
- API Public Key

Log into your Unzer account and go to "Settings > Configuration". There you'll find the necessary credentials.

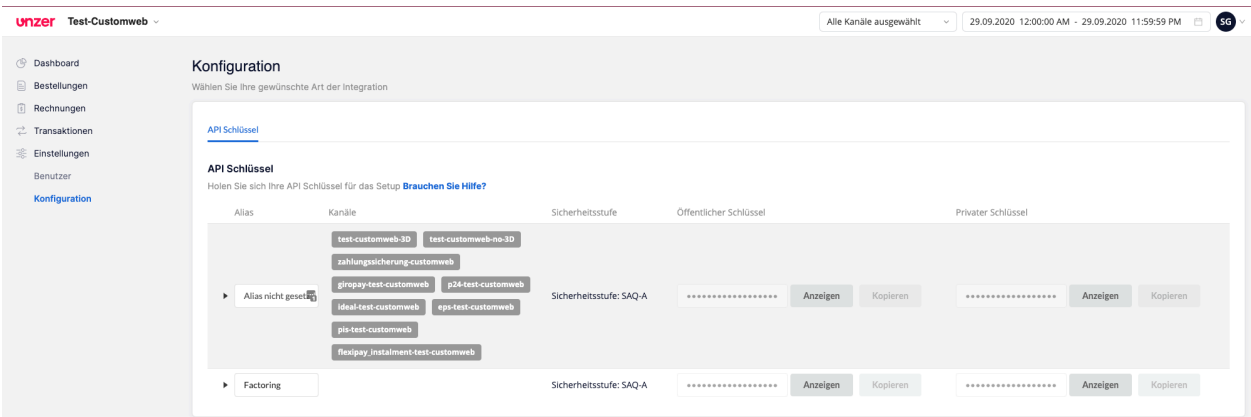

Figure 2.1: API Keys

Now enter those two keys into the main configuration of the plugin in your shop.

## <span id="page-6-2"></span>2.2 Test Environment

To login to the test environment you can use the following URL: <https://sbx-insights.unzer.com/>

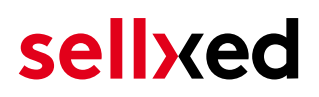

# <span id="page-7-0"></span>3 Module Installation and Update in the PrestaShop Shop

### <span id="page-7-1"></span>3.1 Installation

At this time you should already be in possession of the module. In order to install the module in your shop, please carry out the following steps:

- 1. Unzip the archive you have just downloaded.
- 2. In the unzipped folder navigate to the folder "files"
- 3. For some shops there are different versions of the plugin provided. If this is the case open the folder which corresponds to your shop version.
- 4. Using your preferred FTP client upload **entire content** of this folder into the root directory of your shop. For some shops there is a specific folder containing the plugins. If that is the case upload the plugin into this folder. Make sure that the folders aren't replaced but merely merged.
- 5. If you haven't yet done so, log back into your shop.

## <span id="page-7-2"></span>3.2 Updates and Upgrades

You have direct and unlimited access to updates and upgrades during the duration of your support contract. In order to receive constant information about available updates we ask you to subscribe to our RSS feed that we publish for your module.

We only recommend an update if something doesn't work in your shop, if you want to use new feature or if there is a necessary security update.

### <span id="page-7-3"></span>3.2.1 Update Checklist

We ask you to strictly comply with the checklist below when doing an update:

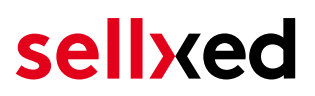

- 1. Always do a backup for your database and your files in your shop
- 2. Use always a test system to test the update process.
- 3. Wait until all the files are copied to the shop, clear the cache if there is one in your shop and then visit the configuration page of the main module so that the update process will be initialized.

#### Do not do updates directly in the live environment

Please test the update procedure first in your test shop. Our support team is able and willing to help you if you experience problems with the update process.

Depending on the version it could be that the database has to be migrated. We recommend you therefore, to perform the updates in times when the shop is not visited too frequently by your customers.

#### <span id="page-8-0"></span>3.2.2 Update Instructions

Please always read the update instruction. Those instructions can be found in the changelog. If there are no special remarks, you can proceed by just overwriting the files in your system.

# <span id="page-9-0"></span>4 Module Configuration in the PrestaShop Shop

The configuration consists of two steps. The first step is the configuration of the main module with all the basic settings (cf. [Configuration of the Main Module\)](#page-9-1). During the second step you can then carry out individual configurations for each [payment method](#page-9-1) . This allows for full flexibility and perfect adaptation to your processes.

### Create backups!

Please create a backup of the main directory of your shop. In case of problems you will then always be able to return your shop to its original state.

We furthermore recommend testing the integration on a test system. Complications may arise with third party modules installed by you. In case of questions, our support is gladly at your disposal.

### <span id="page-9-1"></span>4.1 Configuration of the Main Module

You will find the settings for the module under Modules, in the group Checkout, Unzer Integration . Install the module and open the configuration mask by clicking Configure. Enter the individual options such as described above in the configuration of the administration interface of Unzer. You will find information on the individual options directly in the additional texts in the module

### Do not forget to configure the main shop view first!

If you are using a multishop setup within PrestaShop, you will need to configure the payment plugin in the main shop view first. If you do not configure the settings of the plugin in the main shop view at all, the payment will not work properly. We strongly advise you to configure your main store first before moving on to the configuration of your subshops.

## 4.2 Configuration of Payment Methods (for PrestaShop 1.6)

After you have installed the main module you can install the corresponding payment methods. To do so you have to install the desired payment methods under **Modules** in the group of **Payments** and Gateways. You can save individual settings for each payment method and thereby optimally adapt the payment to your processes. The most central are explained in more detail in this manual.

## <span id="page-9-2"></span>4.3 Configuration of Payment Methods (for PrestaShop 1.7)

After you have installed the main module you can install the corresponding payment methods. To do so you have to install the desired payment methods under Modules > Module Catelog. You can

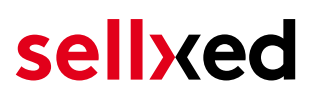

save individual settings for each payment method and thereby optimally adapt the payment to your processes. The most central are explained in more detail in this manual.

### <span id="page-10-0"></span>4.4 Direct Capturing of Transactions

The option "Capture" allows you to specify if you wish to debit payments directly or if you first wish to authorise them and then debit the payment at a later point.

Depending on your acquiring contract, a reservation is only guaranteed for a specific period of time. Should you fail to debit the payment within that period, the authorisation may therefore no longer be guaranteed. Further information on this process can be found below.

#### Different settings between Unzer and the module

It may be that settings saved in the payment modules overwrite settings saved in Unzer.

### <span id="page-10-1"></span>4.5 Uncertain Status

You can specifically label orders for which the money is not guaranteed to be received. This allows you to manually control the order before shipment.

#### <span id="page-10-2"></span>4.5.1 Setting the order state

For each payment method you may select in which state the order should be set to depending on the booking state. This is the initial state of the order.

### <span id="page-10-3"></span>4.6 Optional: Validation

Note: It can be that this option is not visible in your module. In this case just ignore this section.

With the option 'Validation' you can define the moment when the payment method should be made visible to the customer during the checkout process. This setting is relevant for modules where the usage depends on the customer's compliance with specific preconditions. For example, if a solvency check has to be carried out or if the payment method is only available in certain countries. In order for the credit check or address validation to also work with European characters, the charset of the "Blowfish mode" must be set to "UTF-8" for certain PSP settings.

You have the choice between these options:

- Validation before the selection of the payment method: A validation verification is carried out before the customer selects the payment method. If the customer does not fulfill the requirements, the payment method is not displayed
- Validation after selection of the payment method: The verification of the compliance occurs after the selection of the payment method and before the confirmation of the order
- <span id="page-10-4"></span>**• During the authorisation:** The validation verification is carried out by Unzer during the authorisation process. The payment method is displayed in any case

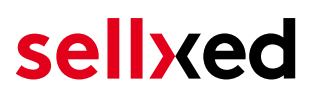

#### 4.6.1 Usage of the Integrated Multishop Functionality of PrestaShop

The payment module supports the multishop feature of PrestaShop. No further modifications are necessary. The module automatically recognizes the shop the order belongs to. In order for the multishop functionality to work, it is, however, necessary that the individual sub-shops within PrestaShop have been configured correctly.

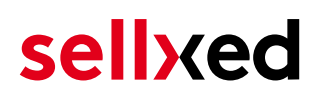

# <span id="page-12-0"></span>5 Settings / Configuration of Payment Methods

### <span id="page-12-1"></span>5.1 General Information About the Payment Methods

The plugin contains the most common payment methods. In case a desired payment method is not included per default, please contact us directly.

In order to be able to use a payment method, it must be activated in your account with Unzer as well as in your shop. Information about the configuration of the payment methods can be found further above.

Below you can find important information for specific payment methods that deviate from the standard process.

### <span id="page-12-2"></span>5.2 Information on Payment Status

For each payment method you can define an initial payment status (status for authorized payments etc.). You hereby define the payment status for each state depending on the processing type of the order (captured, authorized, etc.). It's the initial status which the order assumes. Depending on the mutation carried out by you, the status can change.

#### Important info regarding Order Status

Never set the status to Pending Unzer or any similar pending status which is implemented by the module.

### <span id="page-12-3"></span>5.2.1 Order status "pending" / imminent payment (or similar)

Orders with the status 'pending Unzer' are pending orders. Orders are set to that status if a customer is redirected in order to pay but hasn't returned successfully or the feedback hasn't reached your shop yet (Customer closed window on the payment page and didn't complete payment). Depending on the payment method these orders will automatically be transformed into cancelled orders and the inventory will be cleared (so long as the Cronjob is activated). How long this takes depends on the characteristics of the payment method and cannot be configured.

If you have a lot of pending orders it usually means that the notifications from your webserver to Unzer are being blocked. In this case check the settings of your firewall and ask the Hoster to activate the IPs and User Agents of Unzer.

#### <span id="page-12-4"></span>5.2.2 Order status "cancelled"

Orders with the status "cancelled" have either been set to that status automatically due to a timeout, as described above, or have been cancelled directly by the customer.

## <span id="page-13-0"></span>5.3 Invoice

The fundamental concept of invoice is that the goods are shipped before the buyer pays the outstanding amount. That implies that the buyer has a limited time to carry out the payment to the merchant's bank account.

In case the buyer returns some of the items, you should create a refund. This does also work if the buyer has not yet paid the invoice. In this case, the outstanding amount will be reduced accordingly.

## <span id="page-13-1"></span>5.4 Prepayment

In case of prepayment, the buyer has to pay the invoice before the merchant ships the goods.

To realize this process, the shop needs to be informed about incoming payments. For this purpose the order is marked as uncertain until Unzer notifies the shop about the successful payment via a background request. This leads to the uncertain state being lifted and is the trigger to go ahead and start the shipment process.

In case the customer decides not to order all items, you can create a refund. This is possible even before the buyer has paid the amount. In this case the outstanding amount is reduced so that the lower payment by the buyer will still trigger the shipment process by lifting the uncertain state.

## <span id="page-13-2"></span>5.5 Instalment

Instalment as a payment method allows the buyer to pay the outstanding amount in multiple slices.

Similar to invoice, the instalment payment method relies on the shipment to determine the due dates of the different slices. You can use the deferred capture operation to let Unzer know when the shipment is ready. In case you like to reduce the amount, you can do this as part of the capture. The plugin will carry out corresponding cancel requests and send the delivery notification to Unzer.

Although it is possible to trigger the delivery notification, called finalize, in Unzer's Insights, we strongly recommend you to do it in the shop's backend.

In case you need to reduce the amount of the slices at a later point in time, you can do refunds.

## <span id="page-13-3"></span>5.6 Secured Invoice

The fundamental concept of invoice is that the goods are shipped before the buyer pays the outstanding amount. That implies that the buyer has a limited time to carry out the payment to the merchant's bank account.

This process has implications on to the shipment. In case the goods are not in stock, it is important not to capture the amount directly because with the capture the shipment notification is sent out and the due date is defined relatively to this point in time. In other words, you should configure the payment method to just authorize the payment and capture the

amount once the goods are ready to be shipped. This process is also recommended for other payment methods, if the goods are out of stock. In Unzer Insights, the execution of the shipment notification is called finalize. The finalize operation is triggered with the capture. If only part of the amount is captured, the corresponding reduction will be applied automatically.

In case the buyer returns some of the items, you should create a refund. This does also work if the buyer has not yet paid the invoice. In this case, the outstanding amount will be reduced accordingly.

# <span id="page-15-0"></span>6 The Module in Action

Below you will find an overview of the most important features in the daily usage of the Unzer module.

## <span id="page-15-1"></span>6.1 Recommended Practice

Generally the most of the actions can be carried out from within the shop backend or from within the Unzer Insights. Not all actions that are triggered in Insights can be transferred correctly to the shop backend.

As such it is recommended to use the shop backend to carry out those actions (like refunds, cancels, captures etc.). This way both systems stay in sync.

### <span id="page-15-2"></span>6.1.1 Manual booking on "Unzer Invoice Secured"

In the case of the "Unzer Invoice Secured" payment method, please mind to manually capture the transaction. This would change the transaction process in such a way that you would not be able to cancel such a transaction afterwards.

### <span id="page-15-3"></span>6.2 Capturing of Orders

#### Please note

The transaction management between your shop and Unzer is not synchronized. If you capture payments with Unzer, the status in the shop will not be updated and a second capturing in the shop is not possible.

In order to be able to capture orders you must make sure that you have set the option 'Capturing' to 'deferred' in the [payment method configuration](#page-9-2).

Transactions can be captured in different ways. The different options are explained below.

### <span id="page-15-4"></span>6.2.1 1. Via Orders > Unzer Transactions

You can view all transactions in the transaction table under Orders > Unzer transactions"

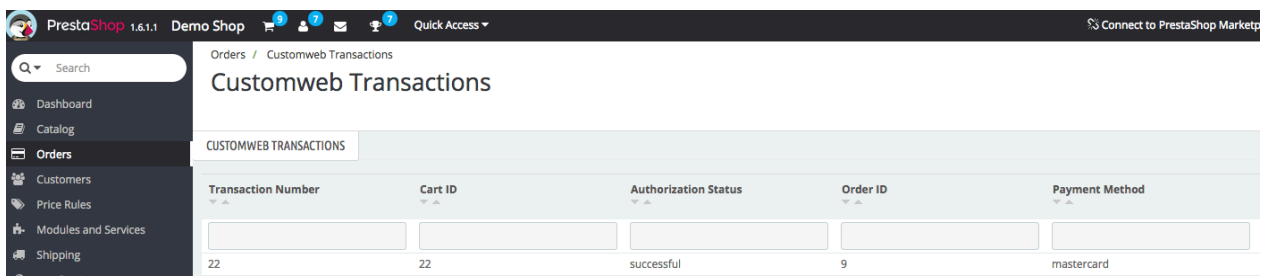

Figure 6.1: 1. View Transactions via Orders > Unzer transactions.

Open the order and then click on the small magnifying glass in den transaction information overview. By clicking Capture button, you get into the following context.

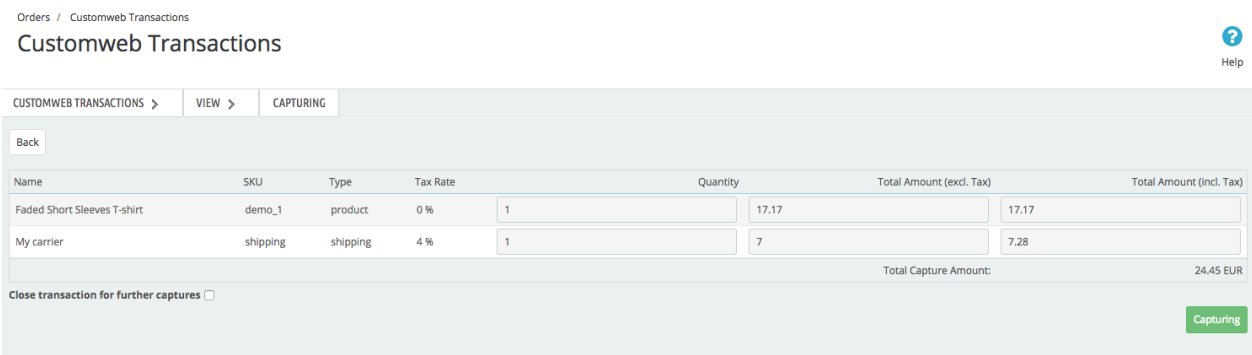

#### Figure 6.1: Invoice capturing in PrestaShop

Enter the amount and quantity that you wish to capture from the customer's authorization. By clicking Capture a direct capturing of the order occurs with Unzer.

#### <span id="page-16-0"></span>6.2.2 2. Capture the transaction through the order and the Unzer transaction tab

Open the order and then click on the small magnifying glass in the Unzer transactions overview.

| $Q -$<br>Search               | <b>ORDERS</b><br>Orders<br>$--$                                                                              | Œ<br>Add new order | J.<br>IоS<br><b>Recommended Modules</b>    | ℯ<br>Help |
|-------------------------------|----------------------------------------------------------------------------------------------------|--------------------|--------------------------------------------|-----------|
| <b><i>G</i></b> DASHBOARD     |                                                                                                    |                    |                                            |           |
| <b>E</b> CATALOG              | Abandoned Carts<br>Conversion Rate<br>Average Order Value                                                    |                    | Net Profit per Visitor                     |           |
| $\Box$ ORDERS                 | TODAY<br>30 DAYS<br>30 DAYS<br>Ω                                                                             |                    | 30 DAYS                                    |           |
| <b>營 CUSTOMERS</b>            | <b>CHF 0.00</b><br>0%                                                                                        |                    | <b>CHF 0.00</b>                            |           |
| PRICE RULES                   |                                                                                                    |                    |                                            |           |
| IN-MODULES                    |                                                                                                    |                    |                                            |           |
| <b>SHIPPING</b>               | ORDERS (41)                                                                                                  |                    | $\Box$ $\Box$ $\Box$                       |           |
| <b>@ LOCALIZATION</b>         | Reference ▼▲<br>New client<br>Delivery ▼ ▲<br>Total ▼▲ Payment ▼▲ Status ▼▲<br>$ID \times A$<br>Customer ▼ ▲ |                    | Date $\blacktriangledown$ $\blacktriangle$ | PDF       |
| <b>PREFERENCES</b>            |                                                                                                    |                    |                                            |           |
| <b>CE ADVANCED PARAMETERS</b> | $\sim$<br>$\ddot{\mathbf{r}}$<br>$\div$<br>$\sim$<br>$\sim$<br>٠.                                            | $\div$             | ËÊ<br>From                                 | $\sim$    |
| <b>E ADMINISTRATION</b>       |                                                                                                    |                    | $\mathfrak{m}$<br>To                       |           |
| <b>MILI STATS</b>             | Payment accepted<br>CHF 28.08<br><b>OZXEQYEGO</b><br>$\circ$<br>MasterCard<br>Switzerland<br>Customweb<br>41 |                    | 01/06/2017<br>15:40:43                     | 昏         |

Figure 6.1: Open order and view the transaction tab.

A window will then drop down. Enter the amount of your choice that you wish to capture from the customer's authorization. By clicking Capture a direct capturing of the order occurs with Unzer.

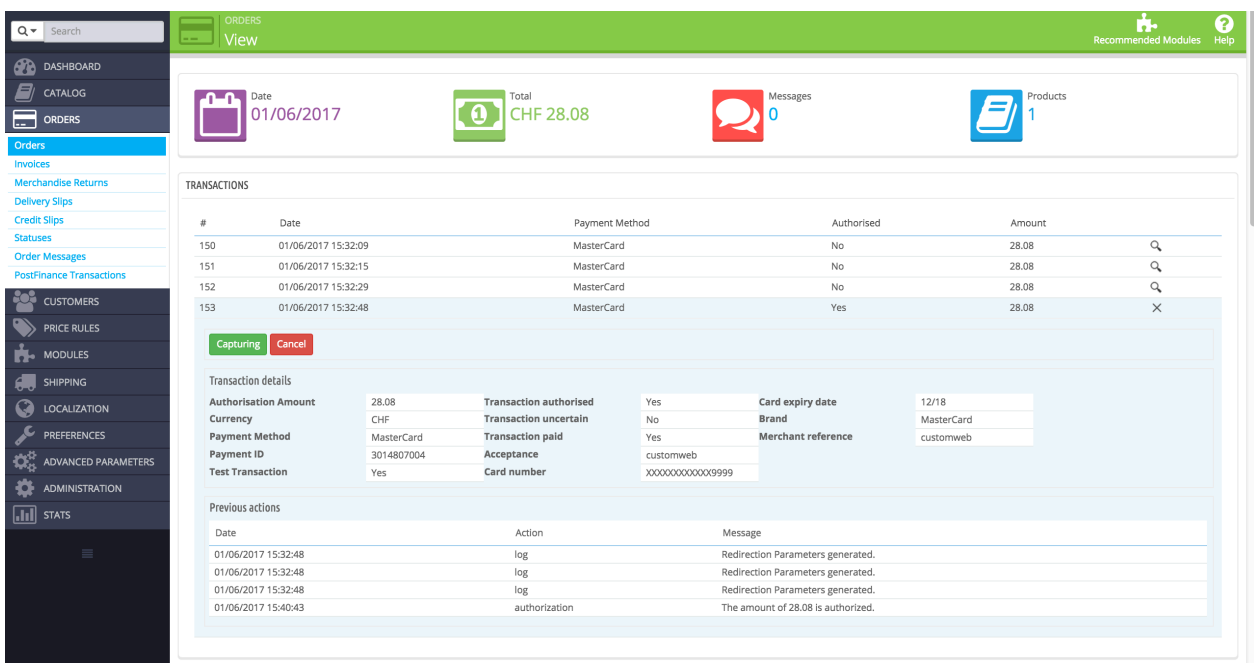

Figure 6.1: 2. Transaction details in the transaction tab of a specific order.

By clicking Capturing button, you get into the following context.

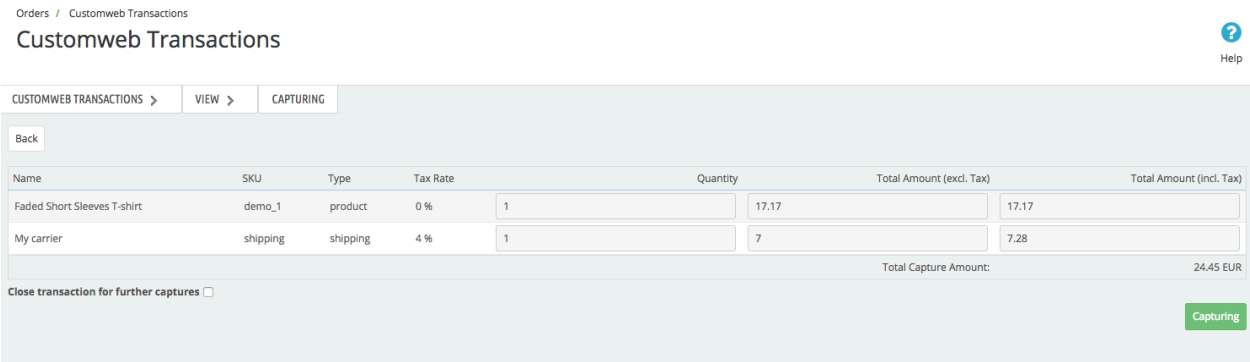

Figure 6.1: Deferred/Manual capture of transactions within PrestaShop

Enter the amount or quantity choice that you wish to capture from the customer's authorization. By clicking Capture a direct capturing of the order occurs with Unzer.

### <span id="page-17-0"></span>6.3 Useful Transaction Information on the Order

In each order, processed via our module, you can find an overview of the most important information about the transaction as well as a transaction history.

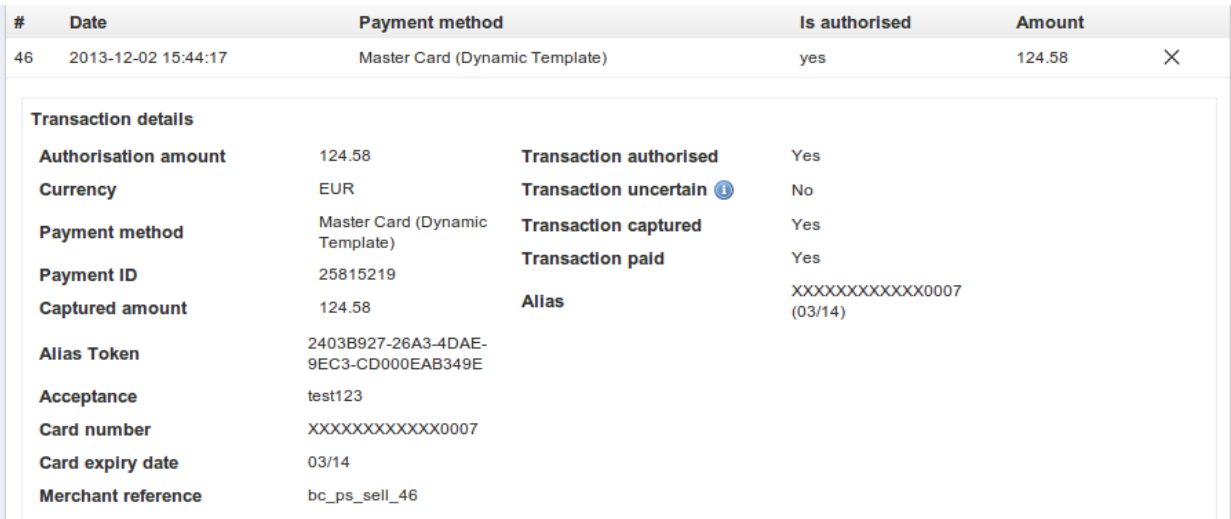

Figure 6.1: Transaction information within PrestaShop.

## <span id="page-18-0"></span>6.4 Using Invoice Details of a Processor

In the following context you can view or embed the "payment details" of for example an "Open Invoice" transaction:

#### <span id="page-18-1"></span>6.4.1 PrestaShop Order Confirmation (E-Mail)

The "payment information" will be visible in the default "order confirmation e-mail" of PrestaShop.

#### <span id="page-18-2"></span>6.4.2 PrestaShop Invoice (PDF)

The "payment information" will be visible in the default PrestaShop-Invoice.

#### <span id="page-18-3"></span>6.4.3 PrestaShop-Backend (Transaction details)

You can view the transaction details in PrestaShop under Orders > Unzer Transactions.

| $Q \neq$ Search<br><b>20 Dashboard</b> | Orders / Customweb Transactions<br>Edit                  |                                                                  |                                                                                                    |              |                                    |                              |              | €<br>Help                  |
|----------------------------------------|----------------------------------------------------------|------------------------------------------------------------------|----------------------------------------------------------------------------------------------------|--------------|------------------------------------|------------------------------|--------------|----------------------------|
| Catalog                                |                                                          |                                                                  |                                                                                                    |              |                                    |                              |              |                            |
| orders                                 |                                                          | <b>GETTING STARTED WITH PRESTASHOP</b>                           |                                                                                                    |              |                                    |                              |              |                            |
| Orders                                 |                                                          |                                                                  |                                                                                                    |              |                                    |                              |              |                            |
| Invoices                               | $\sqrt{\cdot}$                                           |                                                                  | Customize your shop                                                                                                    | Add products | Configure payments                 | Choose your shipping options |              |                            |
| Merchandise Returns                    |                                                          |                                                                  |                                                                                                    |              |                                    |                              |              |                            |
| <b>Delivery Slips</b>                  |                                                          | Take a tour: get started with PrestaShop                         |                                                                                                    |              |                                    |                              |              |                            |
|                                        |                                                          | Hey Customweb, welcome on your own online shop.                  |                                                                                                    |              |                                    |                              | No thanks! * | Let's start! $\rightarrow$ |
| <b>Credit Slips</b>                    |                                                          | Follow the guide and take the first steps with your online shop! |                                                                                                    |              |                                    |                              |              |                            |
| <b>Statuses</b>                        | CUSTOMWEB TRANSACTIONS                                   | <b>VIEW</b>                                                      |                                                                                                    |              |                                    |                              |              |                            |
| <b>Order Messages</b>                  |                                                          |                                                                  |                                                                                                    |              |                                    |                              |              |                            |
| <b>Customweb Transactions</b>          | Capturing<br>Cance                                       |                                                                  |                                                                                                    |              |                                    |                              |              |                            |
| 월 Customers                            | <b>Transaction ID</b>                                    |                                                                  | $\overline{\mathbf{3}}$                                                                                                    |              |                                    |                              |              |                            |
| <b>W</b> Price Rules                   | <b>Transaction Number</b>                                |                                                                  | $\overline{3}$                                                                                                    |              |                                    |                              |              |                            |
| Modules and Services<br>ň.             | <b>Authorisation Status</b>                              |                                                                  | successful                                                                                                    |              |                                    |                              |              |                            |
| <b>图</b> Shipping                      | Order ID                                                 |                                                                  | 6 View                                                                                                    |              |                                    |                              |              |                            |
| <b>Q</b> Localization                  | Created On                                               |                                                                  | 2017-03-07 17:08:27                                                                                                    |              |                                    |                              |              |                            |
| Preferences                            | <b>Updated On</b>                                        |                                                                  | 2017-03-07 17:08:50                                                                                                    |              |                                    |                              |              |                            |
|                                        | <b>Customer ID</b>                                       |                                                                  | $\overline{2}$                                                                                                    |              |                                    |                              |              |                            |
| O <sub>o</sub> Advanced Parameters     | Payment ID                                               |                                                                  | 3575510                                                                                                    |              |                                    |                              |              |                            |
| ۰<br>Administration                    | <b>Authorisation Amount</b>                              |                                                                  | 55.07                                                                                                    |              |                                    |                              |              |                            |
| al Stats                               | Currency                                                 |                                                                  | CHF                                                                                                    |              |                                    |                              |              |                            |
| Ш                                      | <b>Payment Method</b>                                    |                                                                  | Open Invoice                                                                                                    |              |                                    |                              |              |                            |
|                                        | Payment ID                                               |                                                                  | 3575510                                                                                                    |              |                                    |                              |              |                            |
|                                        | <b>Test Transaction</b><br><b>Transaction authorised</b> |                                                                  | Yes<br>Yes                                                                                                    |              |                                    |                              |              |                            |
|                                        | <b>Transaction uncertain</b>                             |                                                                  | No.                                                                                                    |              |                                    |                              |              |                            |
|                                        | <b>Transaction paid</b>                                  |                                                                  | Yes                                                                                                    |              |                                    |                              |              |                            |
|                                        | <b>Payment Information</b>                               |                                                                  | Bank: Customweb Test Bank<br>Account Holder: Customweb GmbH<br>IBAN: DE2502400000TEST000000000004<br><b>BIC: 9000</b><br>Reference Number: BP3575510/2749 |              |                                    |                              |              |                            |
|                                        | <b>TRANSACTION HISTORY</b>                               |                                                                  |                                                                                                    |              |                                    |                              |              |                            |
|                                        | Date                                                     |                                                                  | Action                                                                                                    | Message      |                                    |                              |              |                            |
|                                        | 2017-03-07 17:08:50                                      |                                                                  | authorization                                                                                                    |              | The amount of 55.07 is authorized. |                              |              |                            |
|                                        | <b>CUSTOMER DATE</b>                                     |                                                                  |                                                                                                    |              |                                    |                              |              |                            |
|                                        | <b>Customer ID</b>                                       |                                                                  | $\overline{2}$                                                                                                    |              |                                    |                              |              |                            |
|                                        | <b>Billing Address</b>                                   |                                                                  | Céline Fáh<br>Tödistrasse 17b<br>CH-8004 Zürich<br>Phone: 0041 44 111 22 33                                                                               |              |                                    |                              |              |                            |
|                                        | <b>Delivery address</b>                                  |                                                                  | Céline Fäh<br>Tödistrasse 17b<br>CH-8004 Zürich                                                                                                    |              |                                    |                              |              |                            |

Figure 6.1: Transaction details within PrestaShop.

### <span id="page-19-0"></span>6.4.4 PrestaShop Success-Page

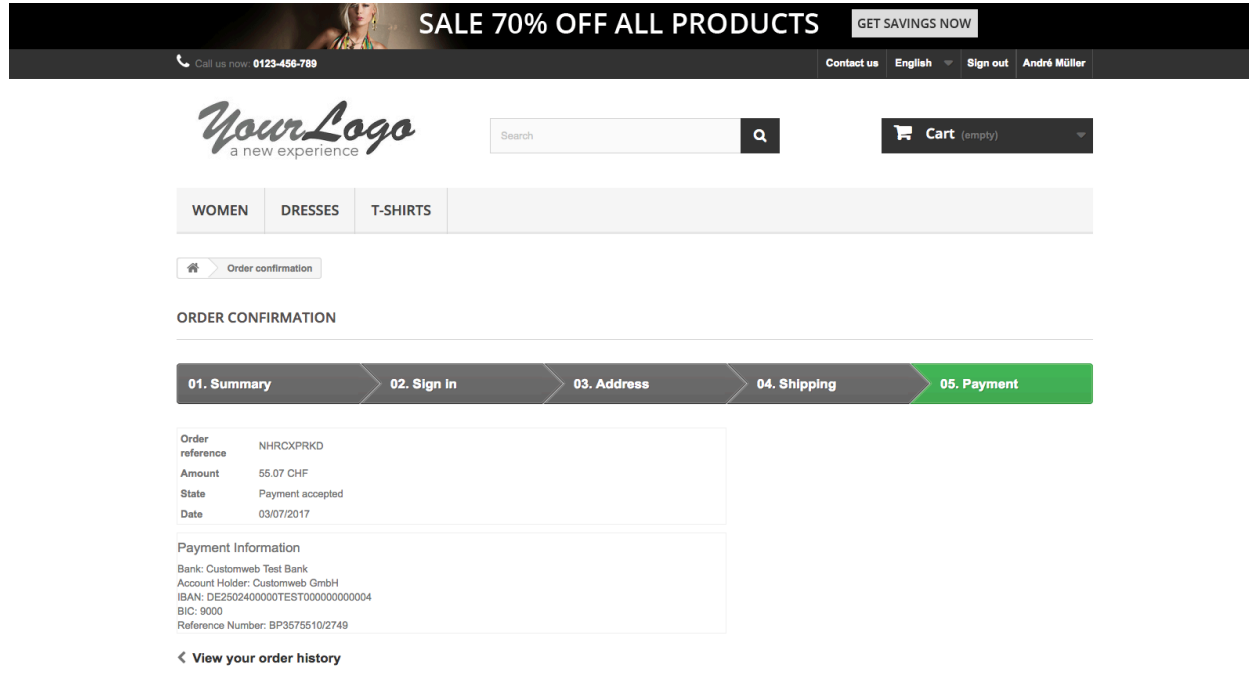

Figure 6.1: Payment information on the PrestaShop "Success-Page".

#### <span id="page-20-0"></span>6.4.5 Payment Information in Email Template

If payment information is required for e.g. prepayment the merchant must manually change the files:

- mails/[language\_code]/order\_conf.html
- mails/[language\_code]/order\_conf.txt

The variables are defined as

{code} unzercwpayment\_information unzercw\_payment\_information unzercw\_payment\_information\_txt {/code}

## <span id="page-20-1"></span>6.5 Refunds

You can refund already captured transactions and automatically transmit them to Unzer. In order to to so, open the order. You have two alternatives for refunding the money. Either you use the refund tool or the partial refund process of PrestaShop. Both processes are explained in this passage.

#### <span id="page-20-2"></span>6.5.1 1. Transactiontable via Orders > Unzer transactions

You can view all transactions in the transaction table under "Orders > Unzer transactions"

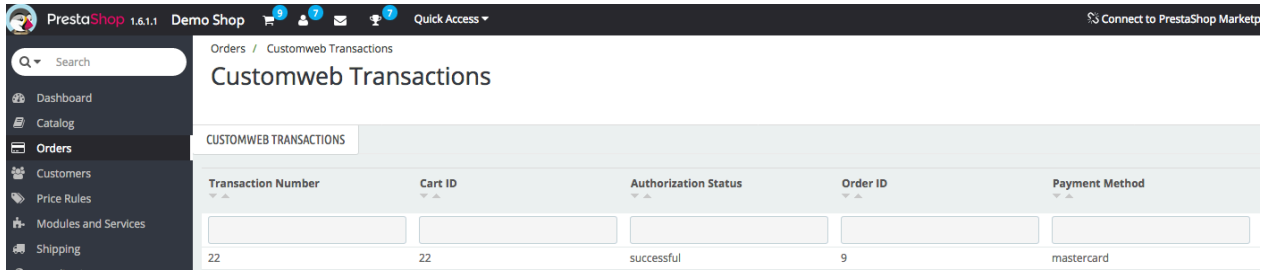

Figure 6.1: 1. transaction table via rrders > Unzer transactions.

Open the order and then click on the small magnifying glass in den transaction information overview. By clicking Refund button, you get into the following context.

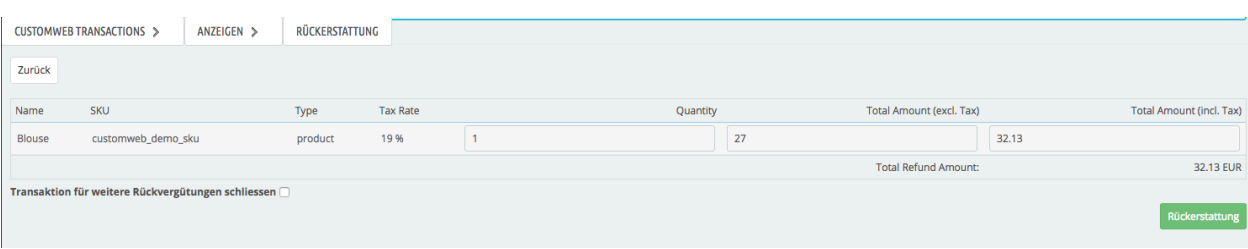

Figure 6.1: Refund of transactions within PrestaShop.

Just like for the capturing, you open the order and click on the magnifying glass next to the order of your choice. Enter any refund amount of your choice in the field provided for this purpose. By clicking refund the refund request will directly be sent to Unzer and the specified amount will be credited on the customer's credit card.

Please note that you can't refund more than 100% of the original amount.

### <span id="page-21-0"></span>6.5.2 2. Refund the transaction through the order and the Unzer transaction tab

Open the order and then click on the small magnifying glass in the Unzer transactions overview.

| $Q -$<br>Search               | <b>ORDERS</b><br>Orders<br>المسا                                                                                                    | M<br>2<br>÷<br>Help<br>Add new order<br><b>Recommended Modules</b> |
|-------------------------------|----------------------------------------------------------------------------------------------------|--------------------------------------------------------------------|
| <b>B DASHBOARD</b>            |                                                                                                    |                                                                    |
| <b>E</b> CATALOG              | Conversion Rate<br>Abandoned Carts                                                                                                    | Net Profit per Visitor                                             |
| $\Box$ ORDERS                 | Average Order Value<br>TODAY<br>30 DAYS<br>30 DAYS                                                                                                    | 30 DAYS                                                            |
| <b>E</b> CUSTOMERS            | <b>CHF 0.00</b><br>0%                                                                                                    | <b>CHF 0.00</b>                                                    |
| PRICE RULES                   |                                                                                                    |                                                                    |
| <b>H-MODULES</b>              | ORDERS 41                                                                                                    | $\Box$ $\Box$                                                      |
| <b>SHIPPING</b>               |                                                                                                    |                                                                    |
| <b>&amp; LOCALIZATION</b>     | Total $\bullet$ Payment $\bullet$<br>Reference $\blacktriangleright$ $\blacktriangle$<br>Delivery $\bullet$<br>$ID - A$<br>New client<br>Customer ▼ ▲<br>Status $\bullet$ $\bullet$ | PDF<br>Date $\blacktriangleright$ $\blacktriangle$                 |
| <b>PREFERENCES</b>            | $\overline{\phantom{a}}$                                                                                                    | $\hspace{0.05cm}$                                                  |
| <b>CE ADVANCED PARAMETERS</b> | ÷<br>$\sim$                                                                                                    | $\mathbb{B}$<br>$\div$<br>From                                     |
| <b>EXADMINISTRATION</b>       |                                                                                                    | ₩<br>To                                                            |
| <b>MILI STATS</b>             |                                                                                                    | 01/06/2017                                                         |
|                               | n<br>CHF 28.08<br>Payment accepted<br>41<br><b>OZXEOYEGO</b><br>$^{\circ}$<br>MasterCard<br>Switzerland<br>Customweb                                                                | ₿<br>15:40:43                                                      |

Figure 6.1: Open order and view the transaction tab.

By clicking Refund button, you get into the following context.

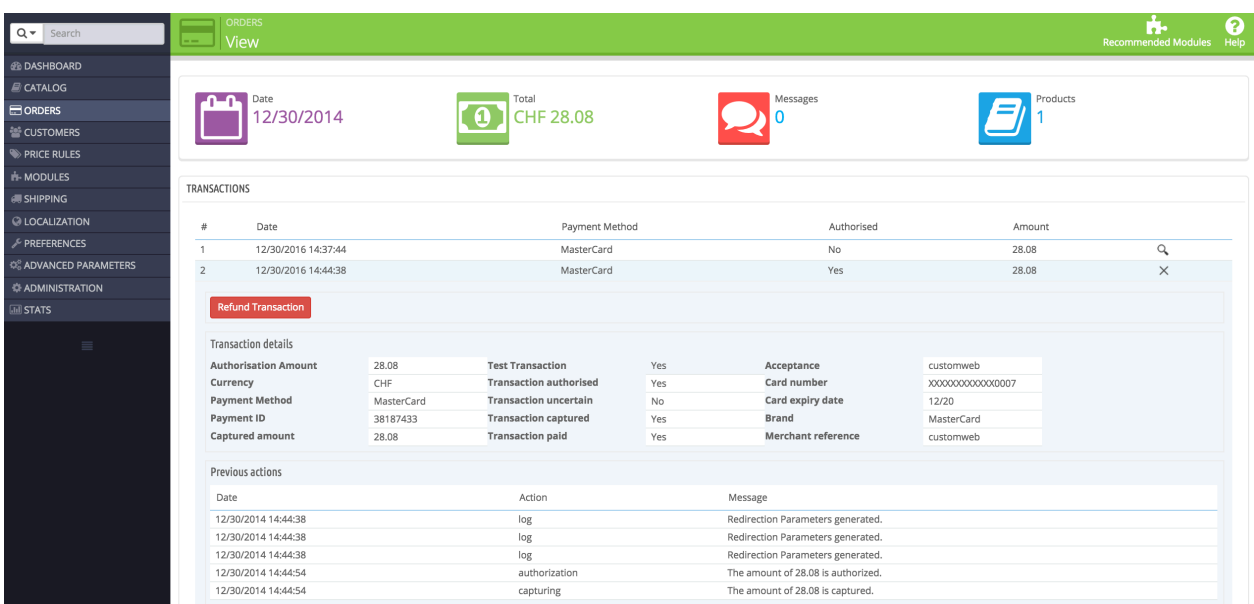

Figure 6.1: 2. transaction details in the transaction tab of a specific order.

By clicking Refund button, you get into the following context.

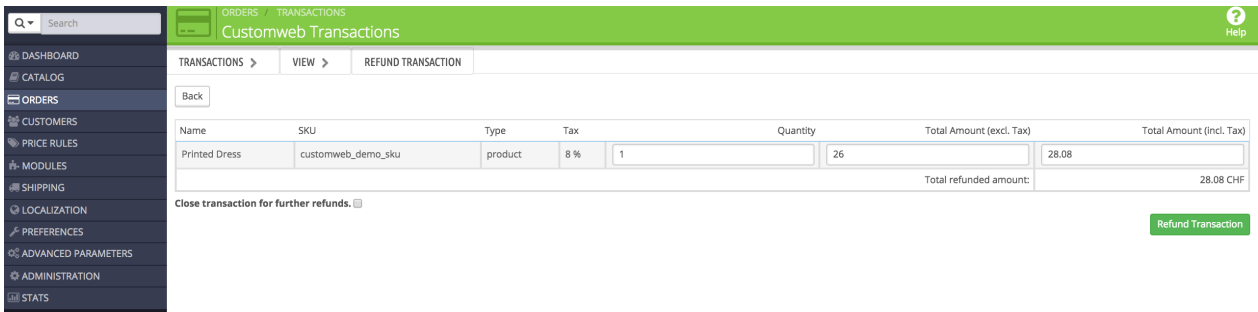

Figure 6.1: Refund of the transaction within PrestaShop.

Enter any refund amount of your choice in the field provided for this purpose. By clicking refund the refund request will directly be sent to Unzer and the specified amount will be credited on the customer's credit card.

Please note that you can't refund more than 100% of the original amount.

#### <span id="page-22-0"></span>6.5.3 3. Refund with the PrestaShop internal/default functionality.

You can carry out refunds with the Partial Refund Process of PrestaShop based on the product quantity. After having opened the order, click on Partial Refund in the top right corner. The browser will scroll down and you can specify the amount of the partial refund. If you wish, you can also directly add the item(s) to the stock. In order to do so, click on the corresponding checkbox. By clicking Partial Refund, a new window opens up.

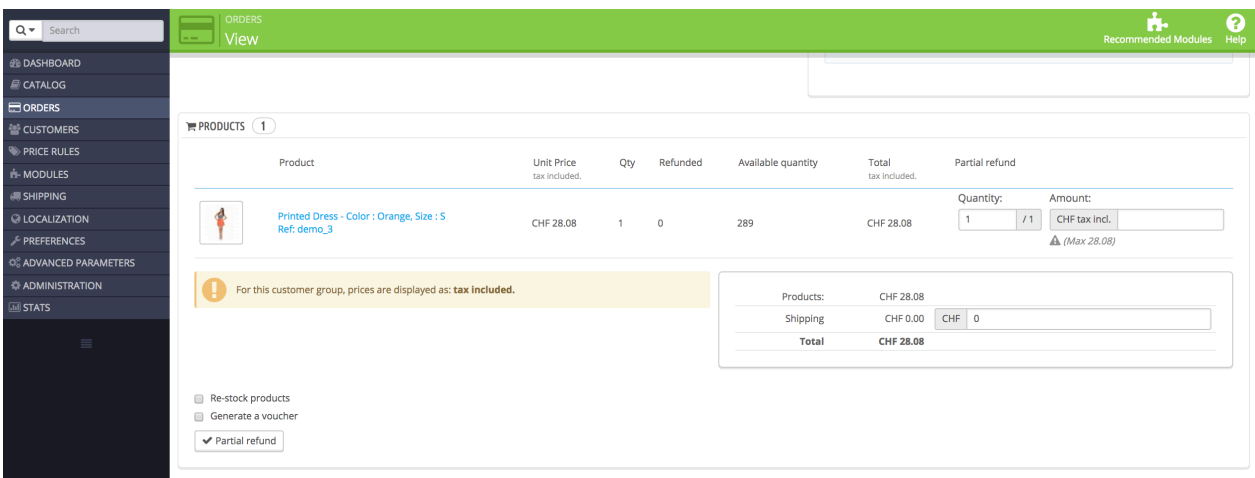

Figure 6.1: Refund of transactions within PrestaShop.

In the following window, click 'Yes' in order to transmit the refund to Unzer and the specified amount will be credited to the customer's credit card.

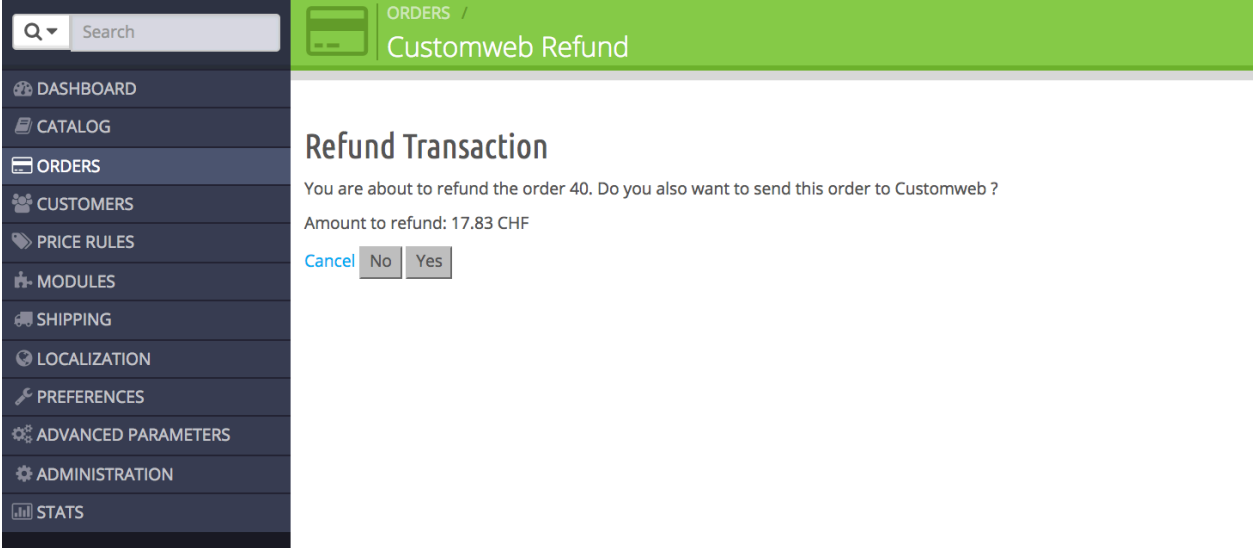

Figure 6.1: Confirm the transaction refund in PrestaShop.

Please note that you can't refund more than 100% of the original amount.

Executing a refund will not change the status of the order.

### <span id="page-23-0"></span>6.6 One Page Checkout

The checkout of PrestaShop can be modified and reduced to one step. Our module support the standard OnePageCheckout of PrestaShop. No guarantee can be made in regards to the compatibility with third party modules.

You can activate the standard checkout by going to Preferences, Orders. Choose the option 'onepage checkout' in the drop-down menu for Order-process type.

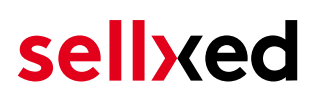

## <span id="page-24-0"></span>6.7 Setting up Cron Job

In order to activate the time-controlled functions of the plugin (such as update service, deleting pending orders, etc.) set up a time-controlled request in your hosting provider backend using the URL which you will now find via Modules > Unzer in the tab "Extended Information". Invoking it regularly will trigger the actions.

Here we suggest you use a Cron Engine like for example **EasyCron**. This allows you to open the file ( URL ) with an external service.

### <span id="page-24-1"></span>6.8 Partial Cancel

If you set the checkbox "close transaction for further captures" then the rest amount which has not been captured will be cancelled.

If you want to initiate a partial cancellation on an authorize transaction and allow further captures to be made, you must initiate the partial cancel from the Unzer backend.

The transaction allows only refunds when the transaction has been closed for further captures.

# <span id="page-25-0"></span>7 Testing

Before switching from test to live mode it is important that you test the module extensively.

### Testing

Do not forget to switch the operating mode from test to live after having successfully tested the module.

## <span id="page-25-1"></span>7.1 Test Data

In the following section you can find the test data for the various payment methods:

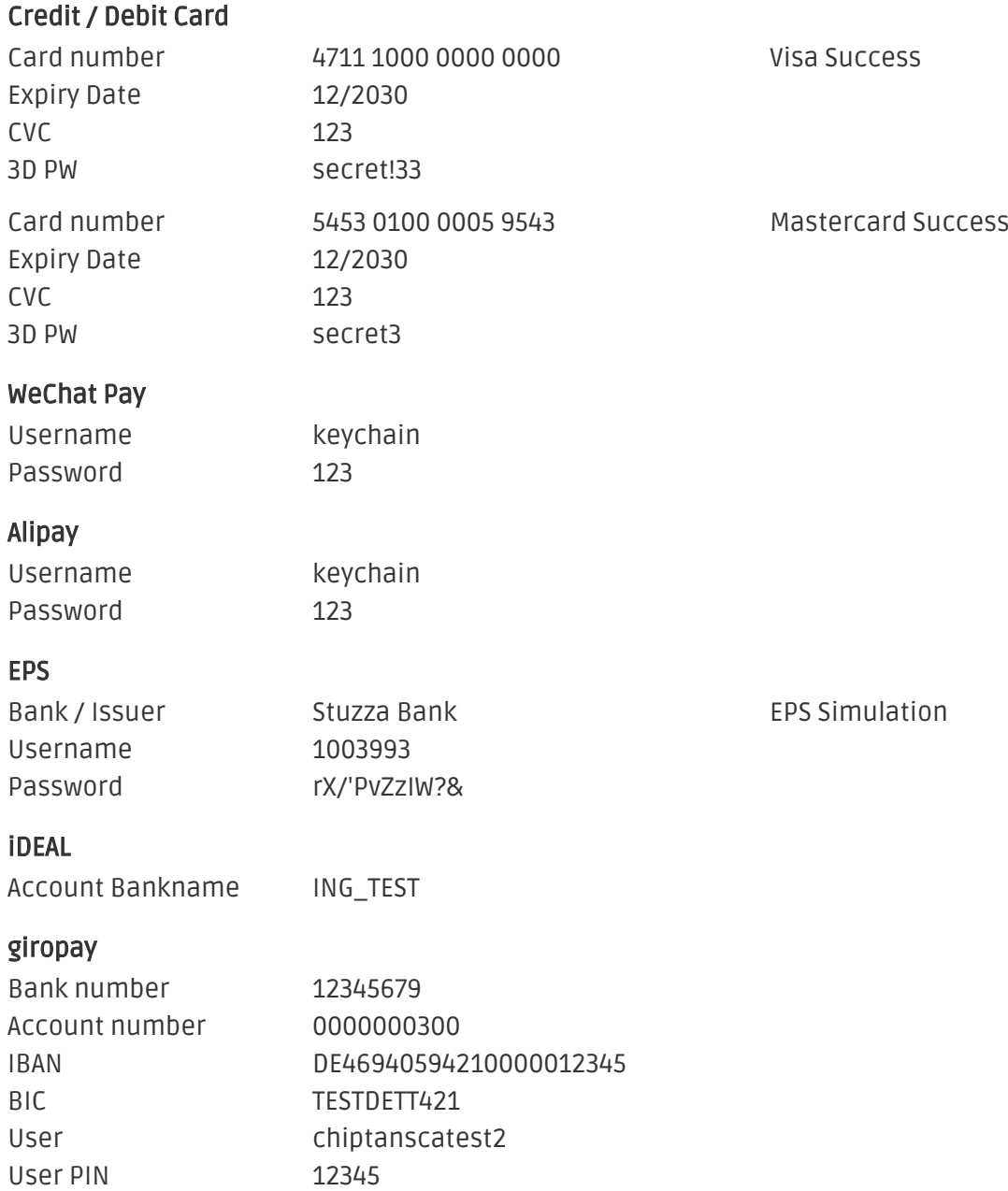

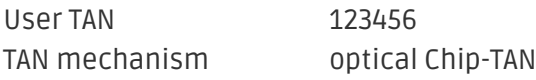

#### SOFORT

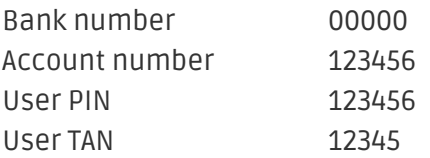

# <span id="page-27-0"></span>8 Errors and their Solutions

## <span id="page-27-1"></span>8.1 Modul Performance

Depending on your server specs it could be that the module results to performance issues in your store. In this case we suggest to do the following:

- Deactivate the PrestaShop Cache. We often saw already better results when the cache was disabled.
- Deactivate the PrestaShop displayBackOfficeHeader hook. For this go to > Modules > Hooks > and disable the hook Unzer Integration under the displayBackOfficeHeader Menu.

In case you want to undo the changes above you will need to re-install the base module again.

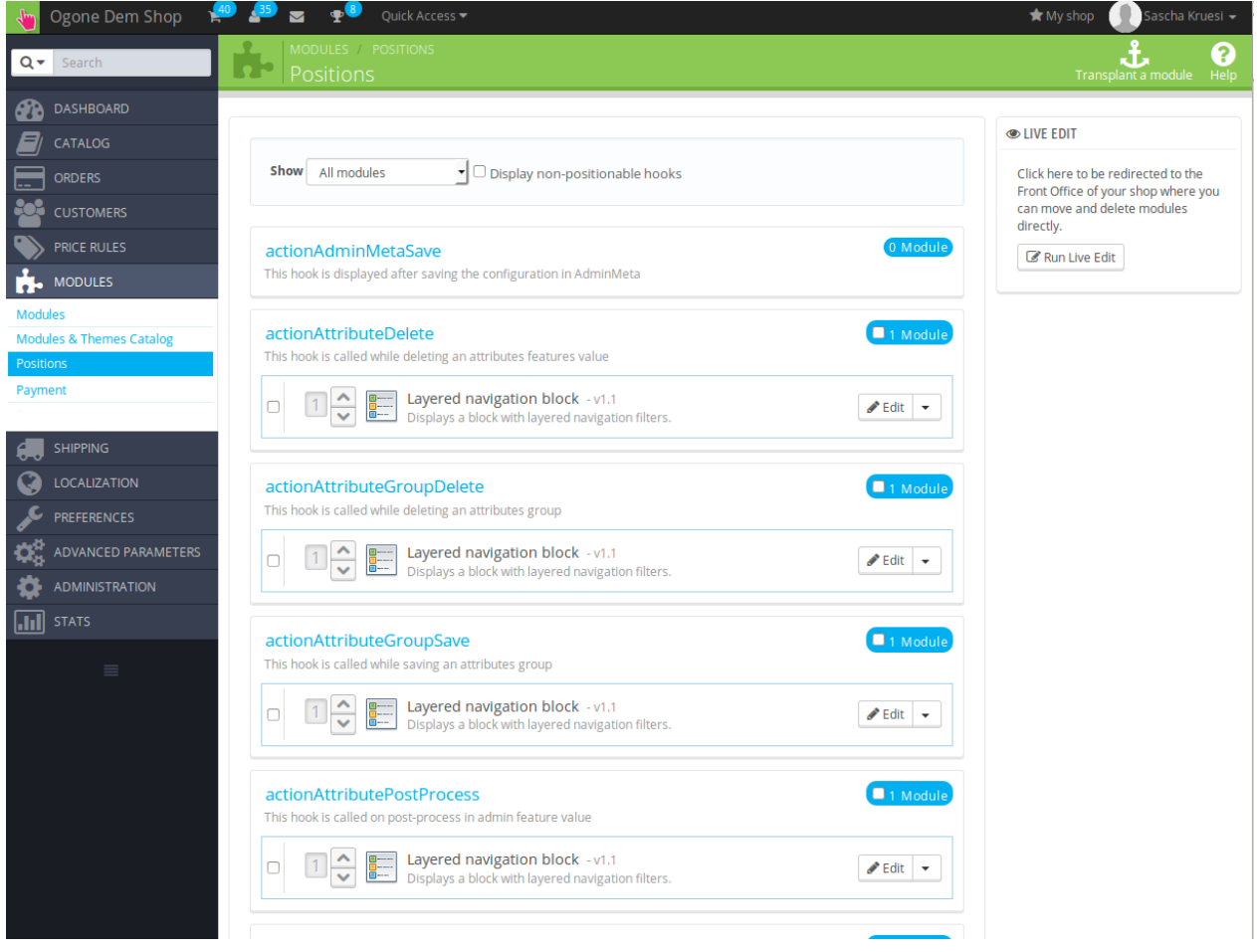

Figure 8.1: Disable the PrestaShop Hook.

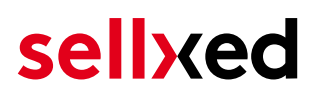

### <span id="page-28-0"></span>8.2 The Referrer URL appears in my Analytics Tool

When a customer and the notification are redirected via Header Redirection, the Unzer Referrer URL might appear in your Analytics Tool thus hiding the original traffic source. However, most Analytic Tools are able to minimize this problem.

In case you are using Google Analytics as reporting tool, this step by step guide may help you to exclude the URLs: [under bullet point 4.](http://www.optimizesmart.com/tracking-true-referrals-in-google-analytics-when-using-paypal-and-other-payment-gateways/)

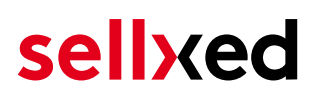

# <span id="page-29-0"></span>9 Compatibility with Third-Party Plugins

The plugins listed below are compatible with our payment modules and allow you to handle certain tasks in an easier way.

### <span id="page-29-1"></span>9.1 Fee's and discount's within PrestaShop

To configure a Unzer payment gateways based fee and discount you will need the following 3rd-Party plugin.

• [Payment Fees](http://www.bvkyazilim.com/cart/pricing-discounts/prestashop-additional-payment-fees.html)

### <span id="page-29-2"></span>9.2 Birthday and gender in PrestaShop

For certain payment service providers it is necessary to check the birthday and the gender of a customer. PrestaShop does not check this by default. Information on how to enable those checks can be found here:

- [Birthday](https://mypresta.eu/en/art/developer/required-birthday-during-customer-register.html)
- [Gender](https://mypresta.eu/en/art/developer/make-gender-required-in-prestashop.html)

# <span id="page-30-0"></span>10 Error Logging

The module will log different unexpected errors or information depending on the configured level. If there is any issue with the module, this log can help identify the cause.

### <span id="page-30-1"></span>10.1 Log Levels

You can configure the log level in the Unzer settings.

If you're using Prestashop Version 1.5, make sure you FTP access to the server before activating the logging, as you may need to fix the write permissions on the log file.

- Off: Nothing is logged. (Default)
- Error: Logs unexpected errors only.
- Info: Logs extended information.
- Debug: Logs information helpful for debugging.

### <span id="page-30-2"></span>10.2 Log Location

In PrestaShop 1.5 the FileLogger is used. The log file is stored in the log folder of your installation. Please make sure the path exists and it is writable by the webserver. (Default Path: {shopRootDirectory}/log/)

In PrestaShop 1.6 and newer the default PrestashopLogger is used and are therefore stored in the database. The log message are visible in the PrestaShop backend under the menu item Advanced Parameters > Logs.

# <span id="page-31-0"></span>11 Advanced Information

This section of the manual is for advanced usage of the module. The content is for advanced users with special requirements. Everything in this section is optional and not required for the daily usage of the module.

## <span id="page-31-1"></span>11.1 Transaction Object

This section describes how to extract information from a transaction, if you need it for further processing. E.g. you require more information of the transaction for further processing an order in your ERP system.

The code snippets in this section assume your script resides in the root folder of the shop with the default shop folder structure.

Have Prestashop initialized in your script, this is required for the database connection.

require(dirname(\_\_FILE\_\_).'/config/config.inc.php');

Include the module main file and modules Transaction class.

```
require_once _PS_ROOT_DIR_.'/modules/unzercw/unzercw.php';
require_once _PS_ROOT_DIR_.'/modules/unzercw/lib/UnzerCw/Entity
/Transaction.php';
```
Now you can load the transaction and then extract the transactionObject. Load the transaction by Id:

```
$transactionById = UnzerCw_Entity_Transaction::loadById($transactionId);
$transactionObject = $transactionById->getTransactionObject();
```
Load transactions by Order ID:

```
$transactionsByOrderId = UnzerCw_Entity_Transaction::
getTransactionsByOrderId($orderId);
foreach($transactionsByOrderId as $transaction){
     $transactionObject = $transaction->getTransactionObject();
     //Do something with each object
}
```